# 2 Scaling Integration Infrastructure with Oracle Service Bus

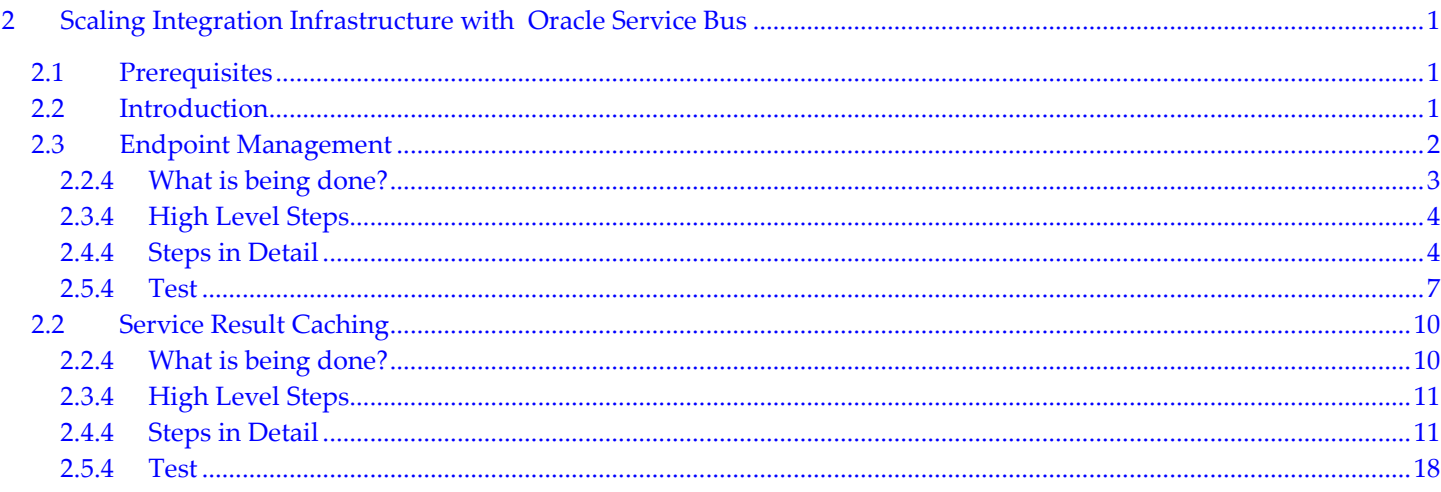

# 2.1 Prerequisites

- Chapter One Lab complete, working and deployed.
- SOA and Oracle Service Bus server running.
- Credit Services deployed to OSB.

# 2.2 Introduction

Note: The solution for this chapter can be found in soa-osb/solutions/chap-2. The solution includes both and Lab A and Lab B import files called chap-2A solution sbconfig.jar and chap-2B solution-caching.jar respectively.

With the new POProcessing system in place, Pega's widget supply business continues to grow rapidly. However, with growth there are now some problems developing from Customer Support. Recently, Pega's Customer Support has alerted the IT department there have been complaints regarding certain aspects of the new POProcessing service.

Many Purchase Orders are being rejected due to credit card transactions processing failures. The failure rate has been thirty percent and deemed unacceptable by Mega Corporation, one of Pega's largest customers. Mega, who should never have a declined credit issue, has escalated to Pega's Executive Mangement. Rapid improvements must occur in the next 30 days or they will consider switching to another supplier.

Upon investigation of the complaints, Pega's IT identified two issues:

- 1. The current Credit Service Validation Service Provider is unreliable and cannot handle the load required by Pega's growing customer base.
- 2. Due to the failures, Mega keeps checking status of the PO orders causing unnecessary load and spikes on Pega's infrastructure.

Upon completion of this Lab, you will learn how Oracle Service Bus can help provide solutions to both issues. OSB will help Pega scale their integration infrastructure through Endpoint Management and Service Result Caching.

# 2.3 Endpoint Management

Note: The solution for this section can be found in /home/oracle/soa-osb/solutions/chap-2/chap-2A\_solution\_sbconfig.jar

To provide insulation from unreliable Credit Card Vendors and also provide additional capacity for increased load in Credit Card Validation requests, Pega will now contract with multiple Credit Card Payment Vendors to ensure high quality of service for POProcessing thus insulating customers from any disruptions of services caused by backend Service Providers.

Luckily, the Credit Card Validation service is already virtualized by Oracle Service Bus. Pega's IT can make updates quickly and easily without any impact to either the Customer (Service Consumer) or the backend Application Developers of the POProcessing service (Service Provider).

### Oracle Bus is the Solution

In this lab, you will bring on-line another credit validation vendor leveraging the advanced Endpoint Management features of Oracle Service Bus.

By leveraging multiple endpoints, Oracle Service Bus can guarantee service availability even if one endpoint is offline. This is an infrastructure resiliency proof point for Pega's IT organization, which is under constant pressure and understaffed. Moreover OSB will load balance service requests across endpoints according to a variety of algorithms. For example, if one service endpoint were more expensive to use, a weighted message dispatching algorithm can be configured to favor the less expensive service, while still guaranteeing message routing to all available endpoints.

As if this were not enough business value, OSB raises the bar even further by dynamically adjusting message routing across multiple endpoints in the event that one or more are unavailable. OSB automatically checks offline service endpoints for their availability, and adds them back into the active service endpoint pool when they are back online.

# Before Endpoint Management – Single Endpoint

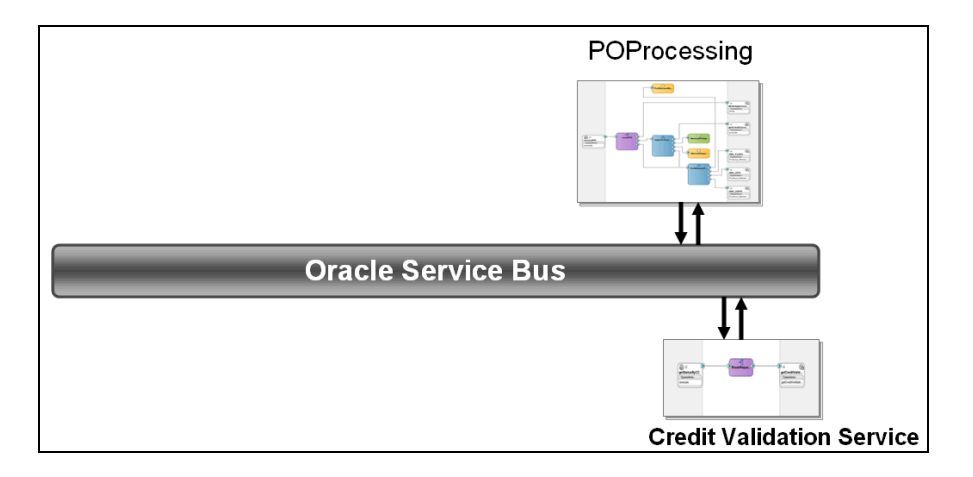

# After Endpoint Management - Multiple Endpoints add Agility and Scale

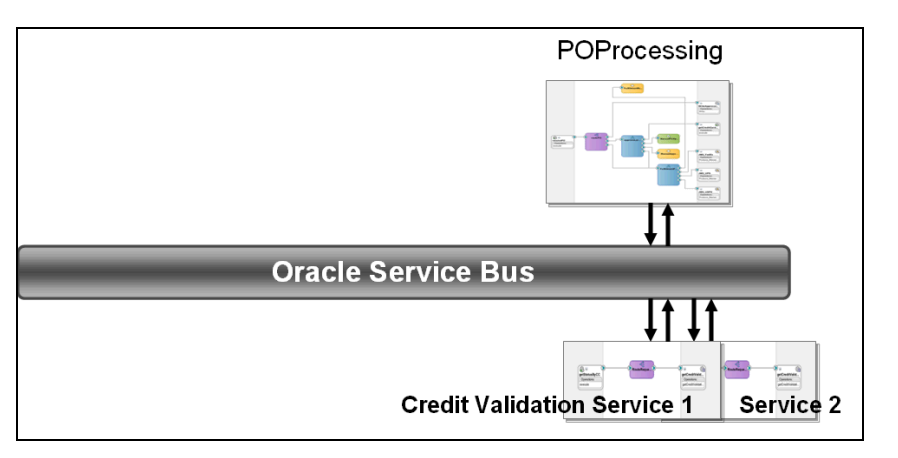

Key Takeaway: Changes are made without any impact to Service Consumers or Providers.

Oracle Service Bus helps insulate service consumers and service providers from these types of changes, allowing Pega's business to be more agile, robust and adaptable. Changes are made without any impact to Service Consumers or Providers.

# 2.2.4 What is being done?

During this section you will perform the following steps.

- You will start by re-configuring the *validationForCC* Business Service to have multiple endpoints. The Business Service will now load-balance across the two service providers: the original endpoint and new provider endpoint just added.
- You will test and Monitor endpoint utilization from the OSB Monitoring console by invoking ValidateCredit proxy service several times from OSB Test console.

# 2.3.4 High Level Steps

- Add endpoint http://<IP ADDRESS>:7001/Credit\_Services/ProxyServices/ValidateCredit to the validationForCC business service.
- Set the load balancing algorithm to round-robin.
- Test the ValidateCredit proxy service multiple times to distribute service requests across both service endpoints.
- Validate message distribution to multiple endpoints through the OSB Operations console.

# 2.4.4 Steps in Detail

### Add the New Credit Card Validation Service Endpoint

- 1. Login to the Service Bus console (http://localhost:7001/sbconsole) username weblogic, password welcome1.
- 2. Create a session by clicking the Create button in the Change Center.

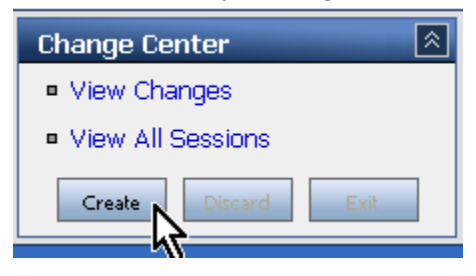

3. Use the Project Explorer navigate to the BusinessServices folder of the Credit Services project.

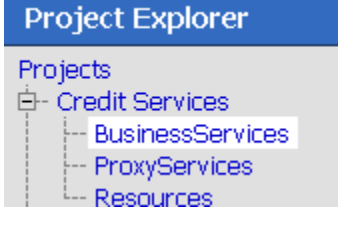

4. To access the configuration for business service **validationForCC**, click on it's name.

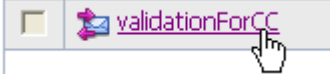

Notice that there is a single service endpoint defined.

Endpoint URI http://localhost:7001/soa-infra/services/default/validationForCC/getStatusByCC

5. We are going to add a 2<sup>nd</sup> service endpoint and we have been provided the service url. The new service url will be provided by the INSTRUCTOR. http://<IP-ADDRESS>:7001/Credit\_Services/ProxyServices/ValidateCredit. To start the process of adding a 2nd service endpoint, click the edit icon in the Transport Configuration header bar. Actions: 参 國 Business Service Configuration (Credit Services/BusinessServices/validationForCC) **General Configuration** 2 Web Service - SOAP 1.1 (WSDL:Credit Services/Resources/ValidateCredit\_WSDL, port="execute\_pt") Service Type **Transport Configuration**  $\frac{1}{2}$ Protocol http Load Balancing Algorithm round-robin Endpoint URI http://localhost:7001/soa-infra/services/default/validationForCC/getStatusByCC

#### 6. This screen appears.

Endpoint

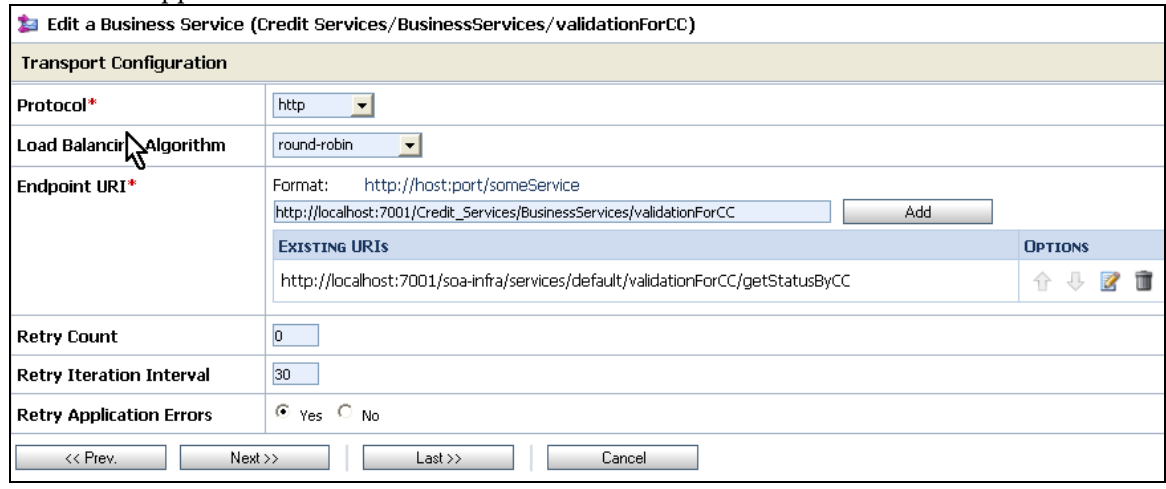

7. Copy the new url and put it in the url field next to the Add button.

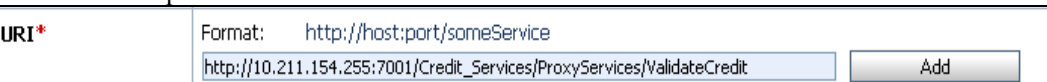

8. Click the Add button to add the 2<sup>nd</sup> url to the list of available endpoints. There should now be 2 urls in the endpoint table.

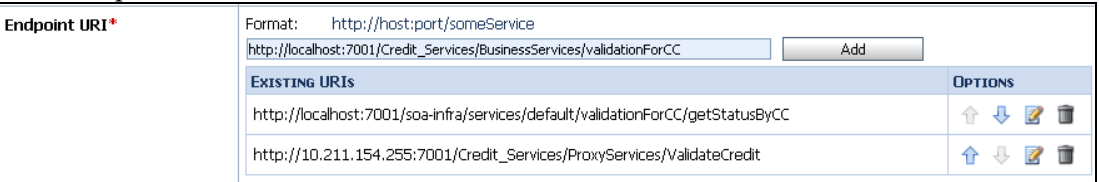

9. Ensure the endpoint load balancing algorithm is set to round-robin.

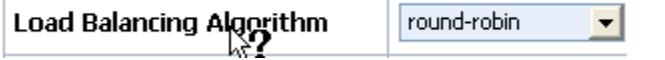

10. There are no more configuration actions to take. Click the Last button then scroll to the bottom of the page and click the Save button.

11. Ensure that proxy service ValidateCredit is configured with Monitoring enabled, with an Aggregation Interval of at least 25 minutes.

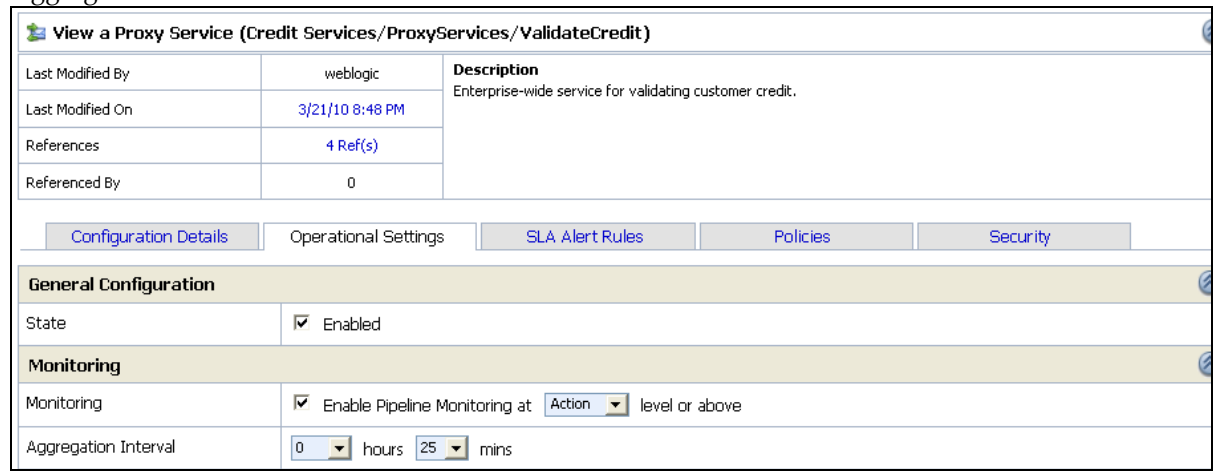

### Activate Session

Activate the Session by clicking on Activate in Change Center

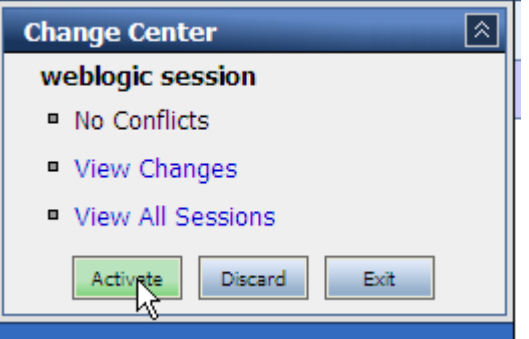

Add optional Description and click Submit

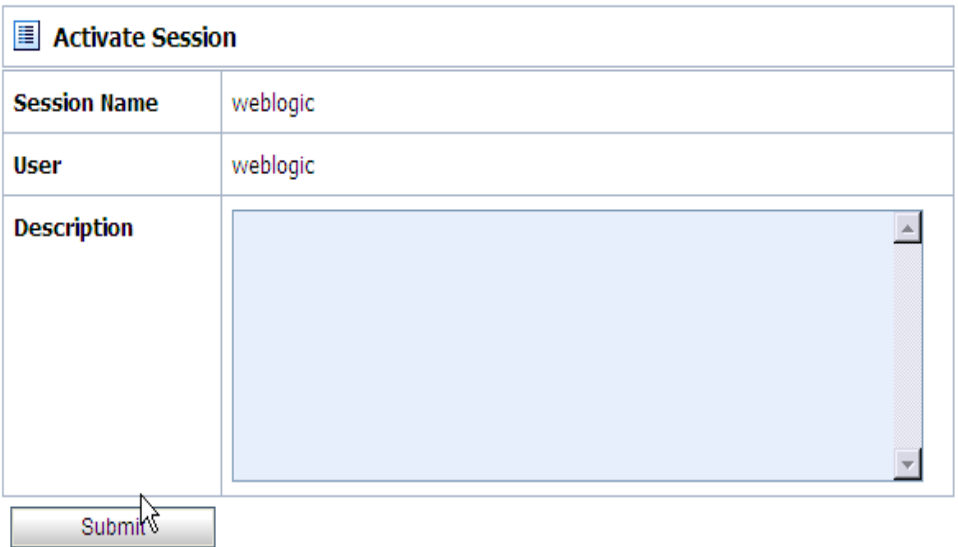

# 2.5.4 Test

- 12. In order to test the changes find the ValidateCredit proxy service by navigating to Resource Browser followed by Proxy Services. Next, launch the test console by clicking on the  $\overline{\mathcal{F}}$  icon under Actions. ValidateCredit Credit Services/ProxyServices Ş 梦凸
- 13. In the test console, replace the CCNumber value with 1234-1234-1234-1234 and click Execute.

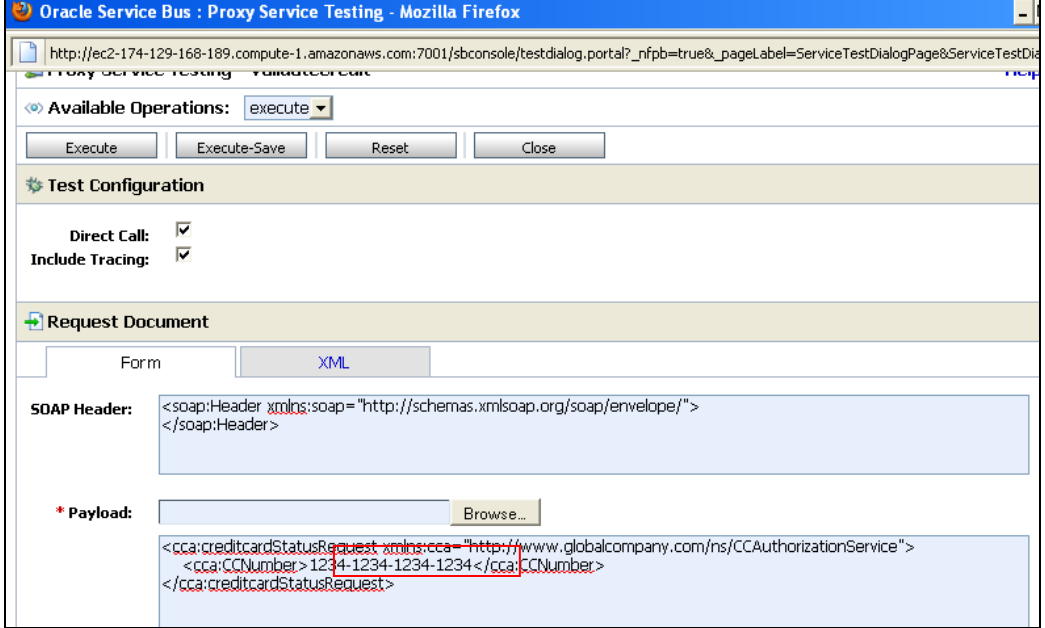

14. You should see the following response.

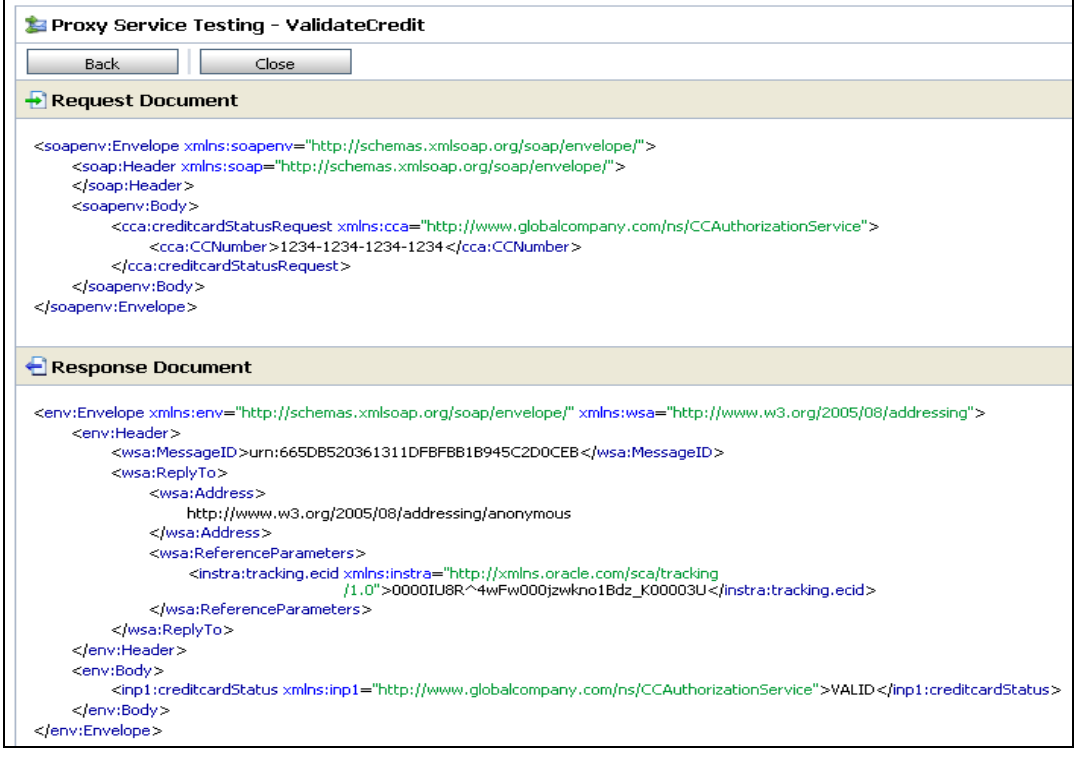

15. Click the Back button and run the test a few more times.

16. Navigate to Operations.

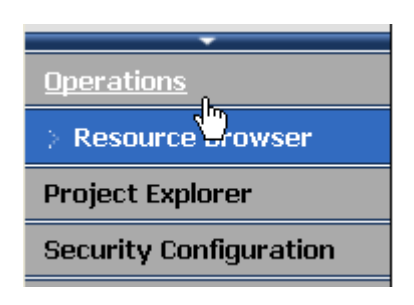

#### 17. Click on the Service Health tab.

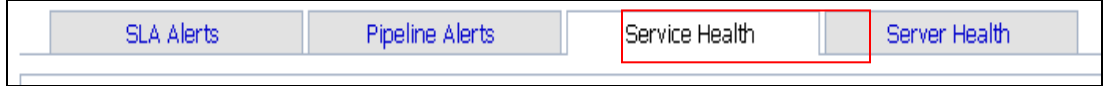

### 18. Towards the bottom of the page services are listed.

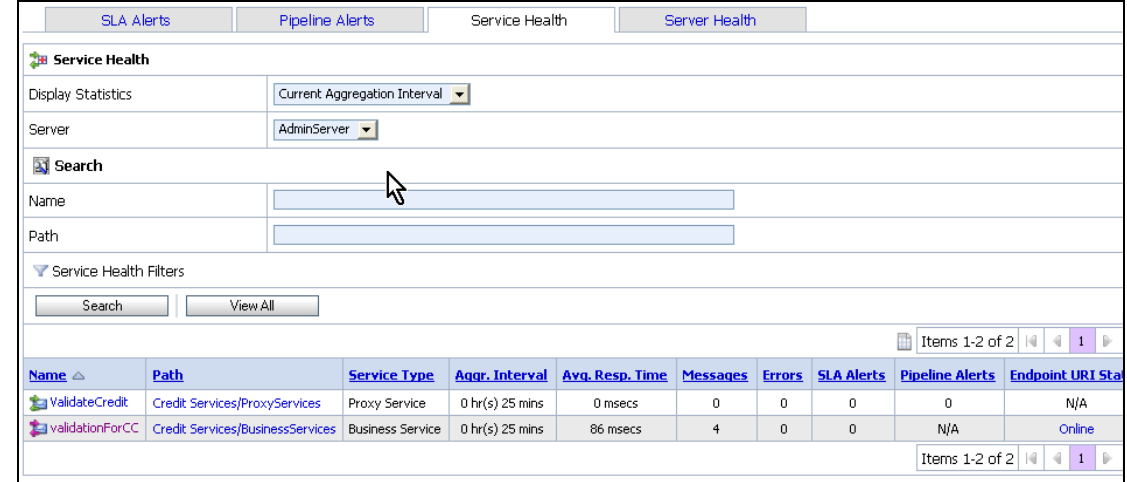

- 19. Click on the validationForCC business service to view the aggregate service metrics. Take a minute to browse the metrics page and get familiar with the available data.
- 20. To view metrics per endpoint click on the Endpoint URI's tab.

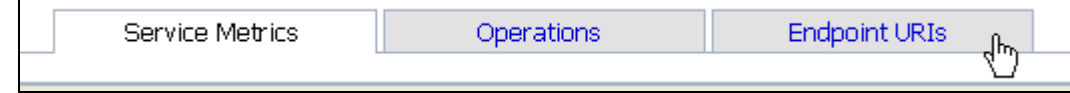

21. Notice that the service requests are distributed across the two endpoints.

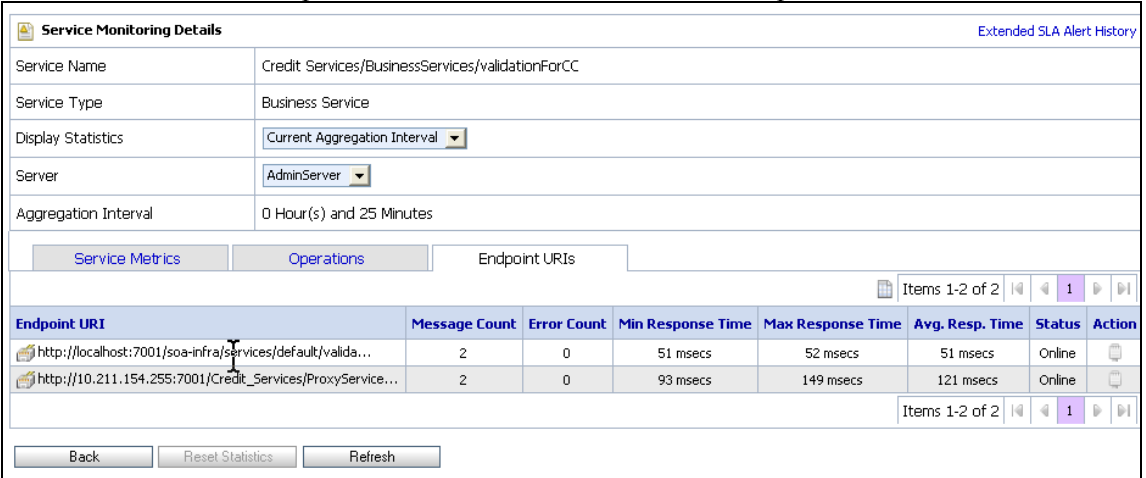

# 2.2 Service Result Caching

Note: The solution for this section can be found in /home/oracle/soa-osb/solutions/chap-2/chap-2B solution-caching.jar. In order to develop the solution from scratch you will start with /home/oracle/soa-osb/solutions/chap-2/chap-2B\_starting-caching.jar

### LabB

Problem: Because of the CreditCard Validation issues, Mega keeps repetitively checking Purchase Order status causing unnecessary load and spikes on Pega's infrastructure.

### Implement the Solution

Pega's IT will leverage OSB's Service Result Cache to normalize the spikes for repetitive service calls. By caching the results of repetitive service calls, Oracle Service Bus can help scale and protect backend systems, avoiding outages caused by spikes enabling predictable scalability. The backend service can even temporarily go down yet cached results can still be returned (within a predefined time window) to ensure no loss in availability.

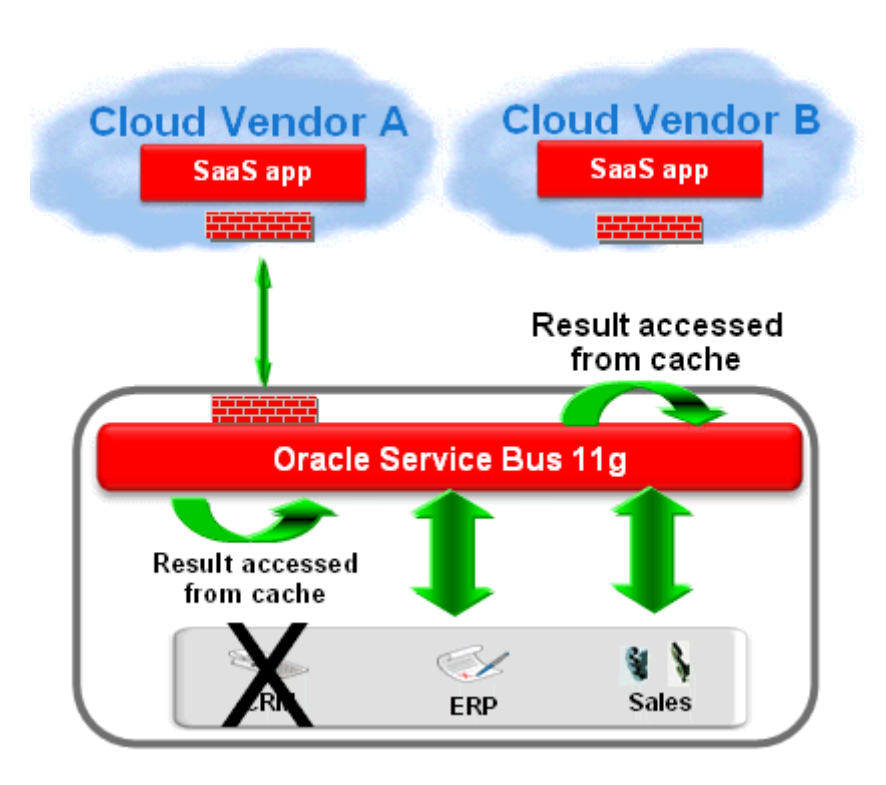

# 2.2.4 What is being done?

During this section you will perform the following steps.

• Configure Service Result Caching on the GetPO Business Service, which retrieves the Purchase Order given the ID of the Purchase Order. Enabling Result Caching will cache the Purchase Order in the Coherence Cache

• Test Service Result Caching functionality by invoking the GetPO Proxy Service, which Routes to the GetPO Business Service. First request for a Purchase Order will take 5 seconds, while the following requests (performed before the cache entry is expires from the Coherence Cache) will be much faster as the Purchase Order is served from the Coherence cache.

# 2.3.4 High Level Steps

- Import /home/oracle/soa-osb/solutions/chap-2/chap-2B\_starting-caching.jar into OSB
- (Optional) Test to see that every request to the GetPO Proxy Service takes about 5 seconds as Service Result caching is not enabled on the GetPO Business Service to which the GetPO Proxy Service Routes. For simplicity, the GetPO Business Service invokes the POStatus/TestServices/POProvider test service on OSB that waits for 5 seconds before responding with a Purchase Order. In reality, this service can exist any where.
- Configure Service Result Caching on GetPO Business Service
	- o Cache Token Expression \$body/po:PO\_ID
	- $\circ$  Expiration Time 1 minute
- Update GetPO Proxy Service to propagate *cache-originated* and *cache-token* response metadata (from the GetPO Business Service) as SOAP Headers. cache-originated and cache-token are available in the Proxy Service at \$outbound/ctx:transport/ctx:response/tp:cacheoriginated and \$outbound/ctx:transport/ctx:response/tp:cache-token respectively.
- Test to see that first request to the GetPO Proxy Service takes about 5 seconds. However, following requests for the same Purchase Order (same PO\_ID) if made within 1 minute (Expiration Time) of the first request is much faster than 5 seconds as the Purchase Order is retrieved from the Coherence Cache. The request will take 5 seconds once the cache entry expires.

# 2.4.4 Steps in Detail

22. Create Session

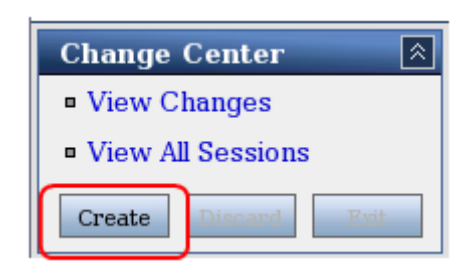

23. Navigate to System Administration

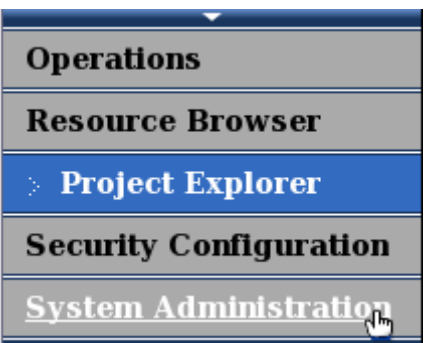

### 24. In Import Resources, Click Browse

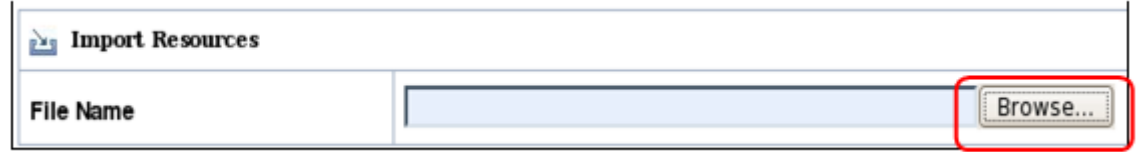

25. Select /home/oracle/soa-osb/solutions/chap-2/chap-2B\_starting-caching.jar

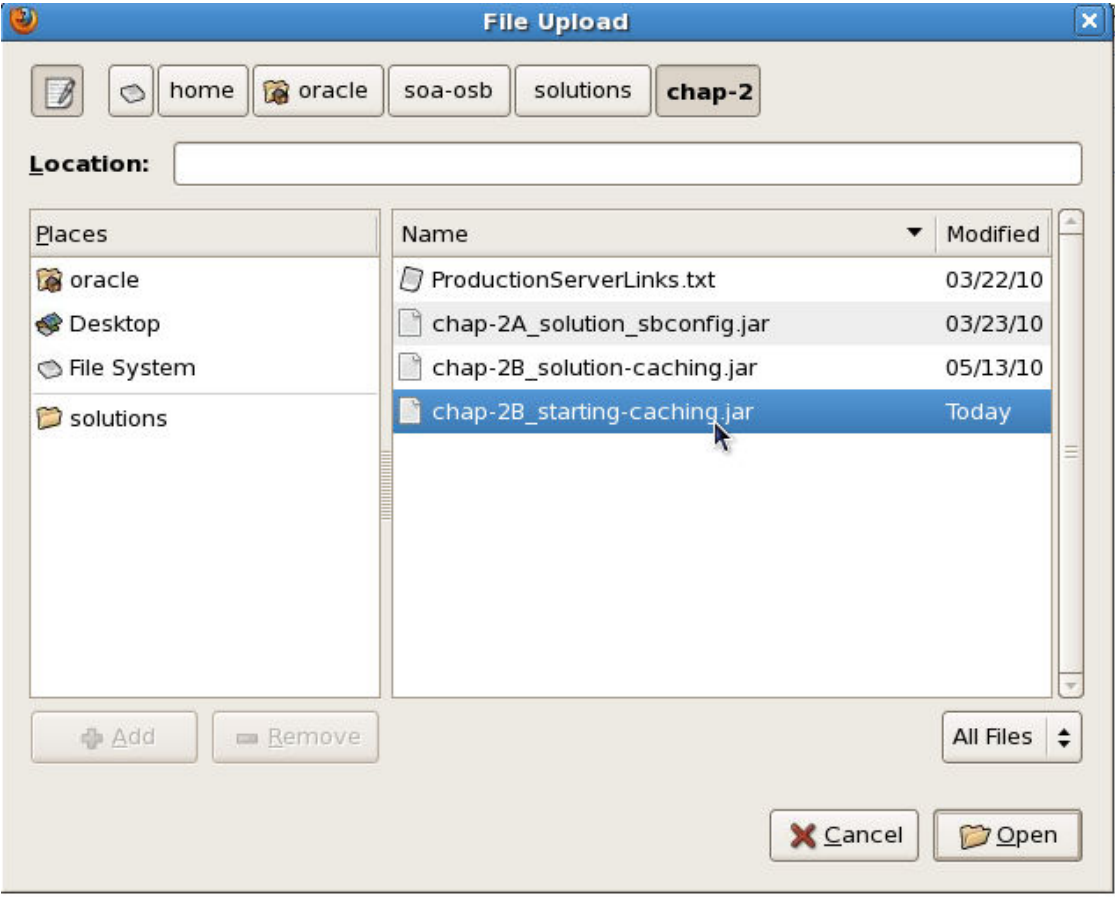

- 26. Click Next
- 27. Click Import
- 28. Click Activate

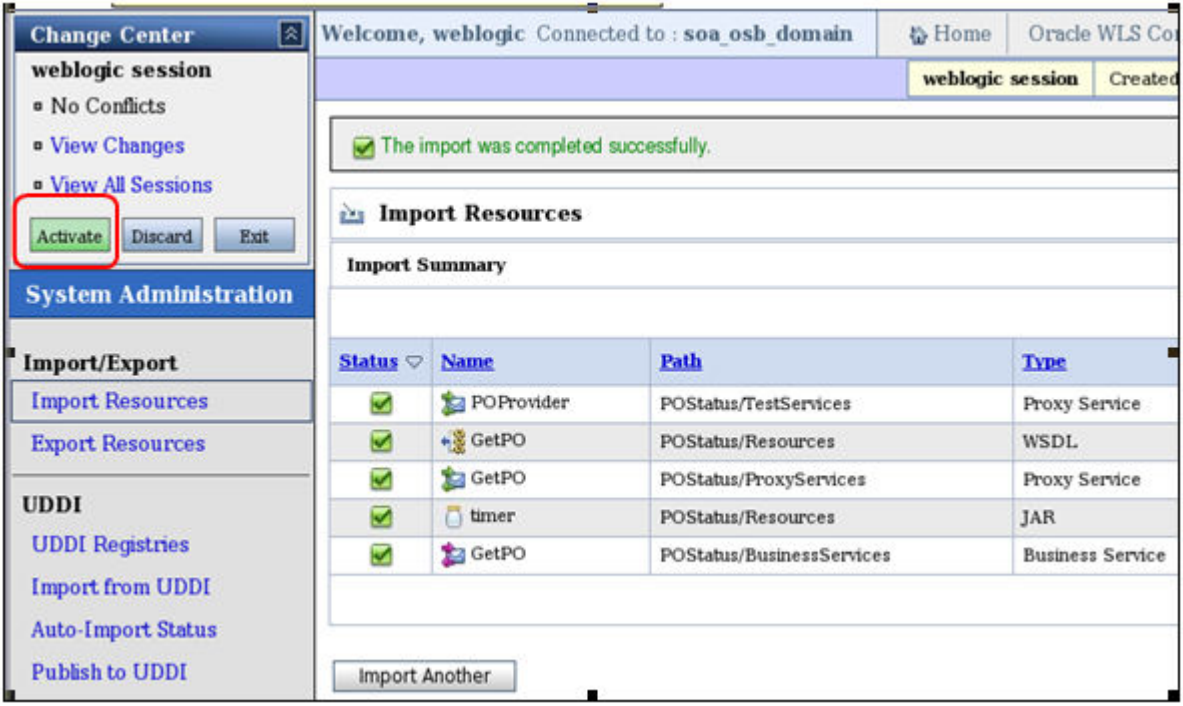

### 29. Click Submit

- 30. Create Session
- 31. Click Resource Browser

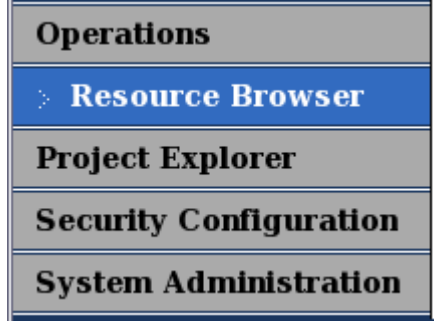

### 32. Select Business Services

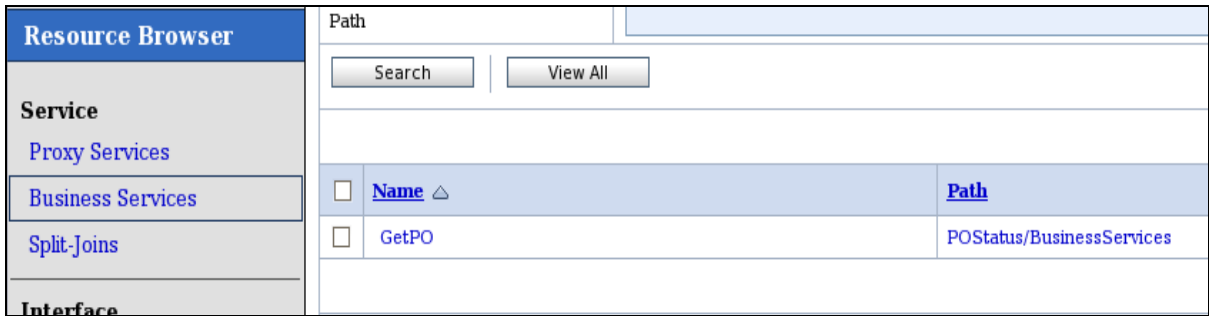

33. Edit GetPO Business Service by clicking the service name

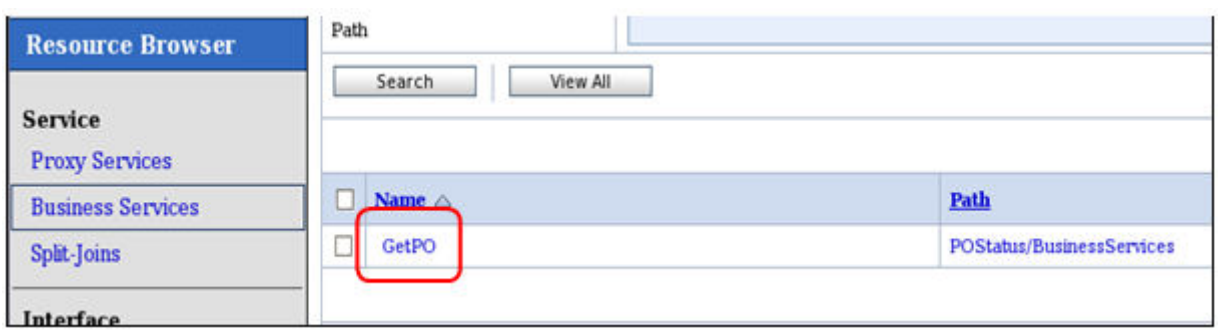

# 34. Click on the Message Handling Configuration section to edit Result Caching. Note that currently Result Caching is set to Not Supported.

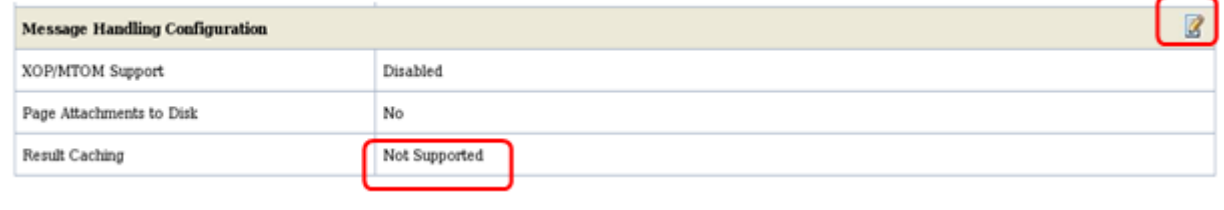

### 35. Expand Advanced Settings by clicking

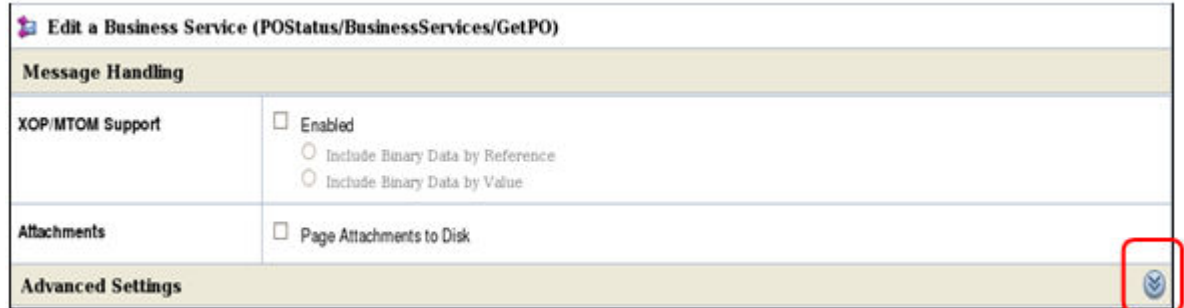

 $(\vee$ 

36. Check Result Caching to Supported to enable rest of the Result Caching configuration

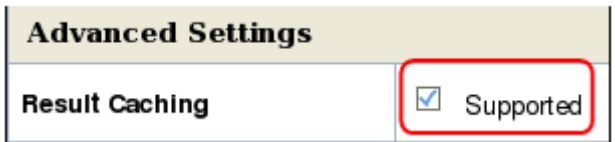

37. Setup Result Caching configuration. The Cache Token Expression evaluates to the cache token part of the cache key used to cache the entry in Coherence Cache. The Expiration Time evaluates to the Time To Live for the cache entry.

Cache Token Expression: \$body/po:PO\_ID

Expiration Time: 1 min

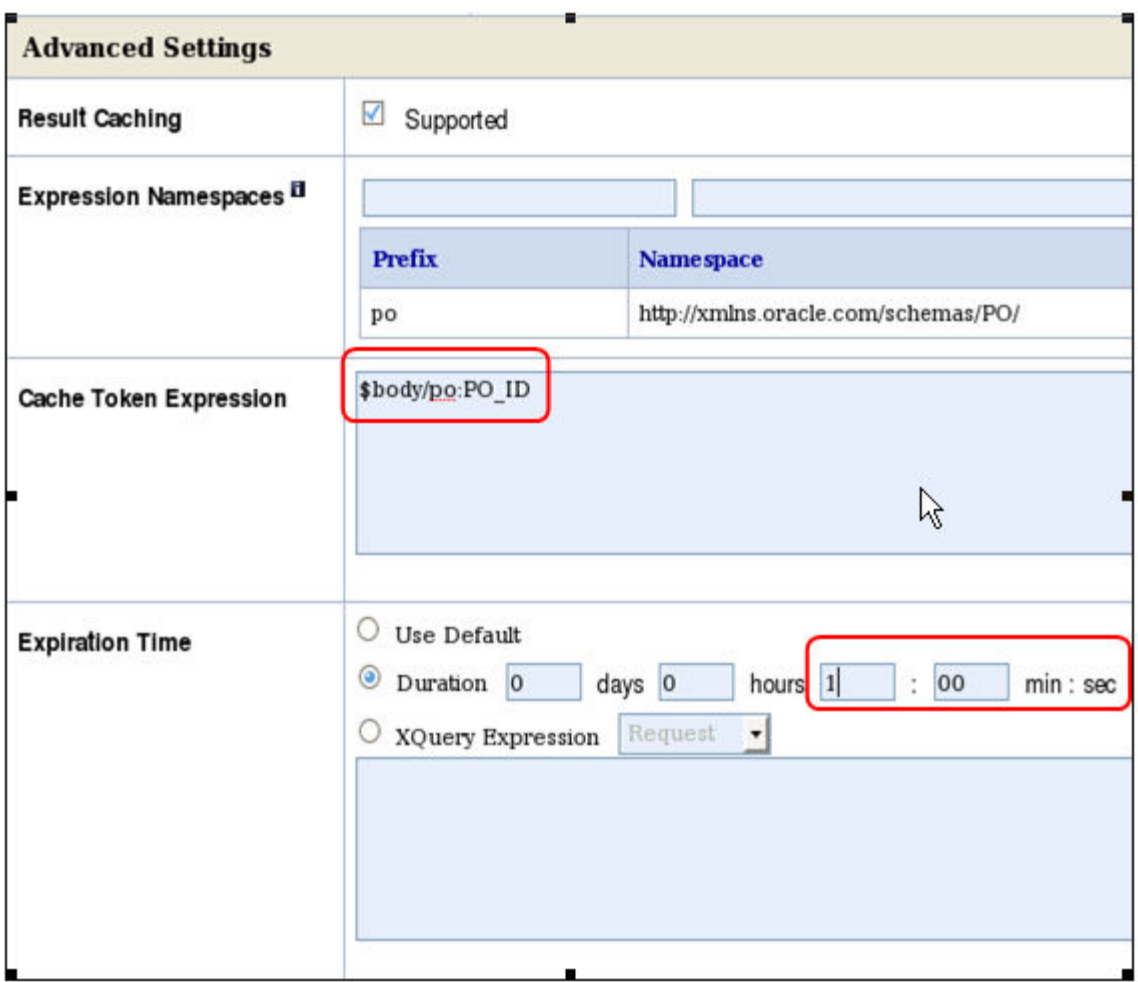

- 38. Click Next
- 39. Click Save (Do not miss this step)

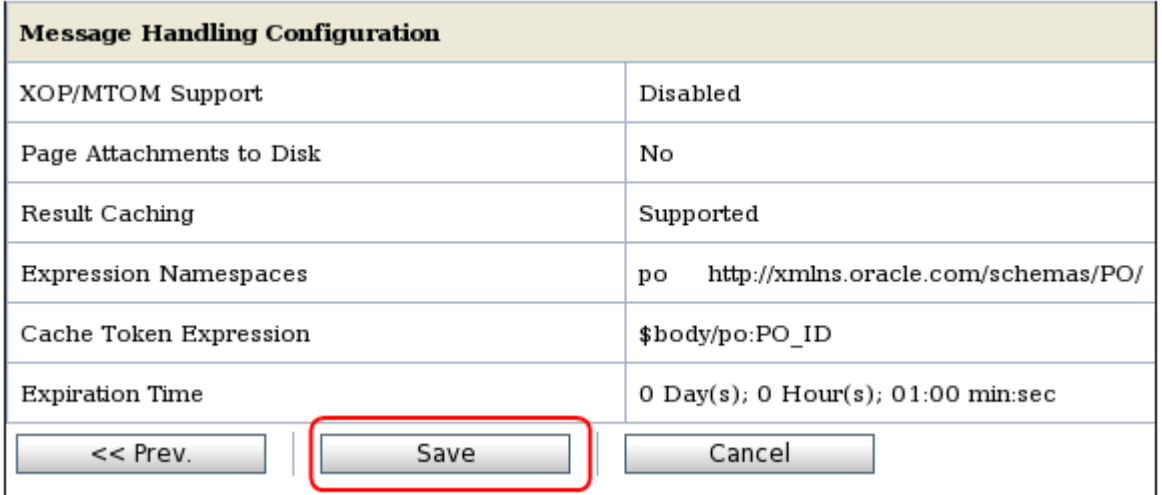

Next, Edit the Message Flow of POStatus/ProxyServices/GetPO to propagate cache-originated and cache-token response metadata as SOAP Headers

40. From the Project Explorer, select POStatus/ProxyServices

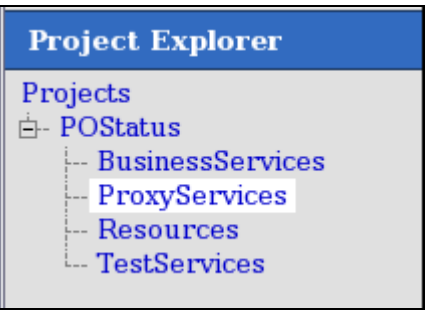

41. Click for GetPO Proxy Service to edit the Message Flow

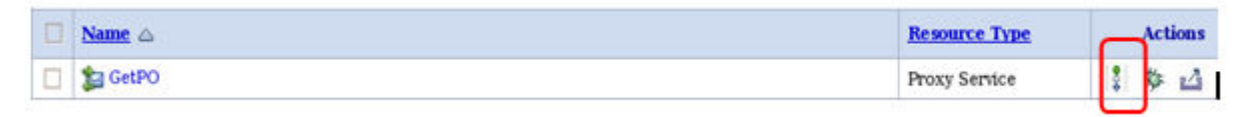

42. Add Pipeline Pair by clicking GetPO and selecting Add Pipeline Pair

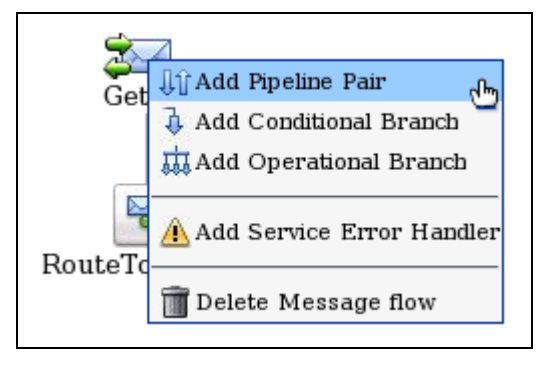

43. Add Stage to Response Pipeline

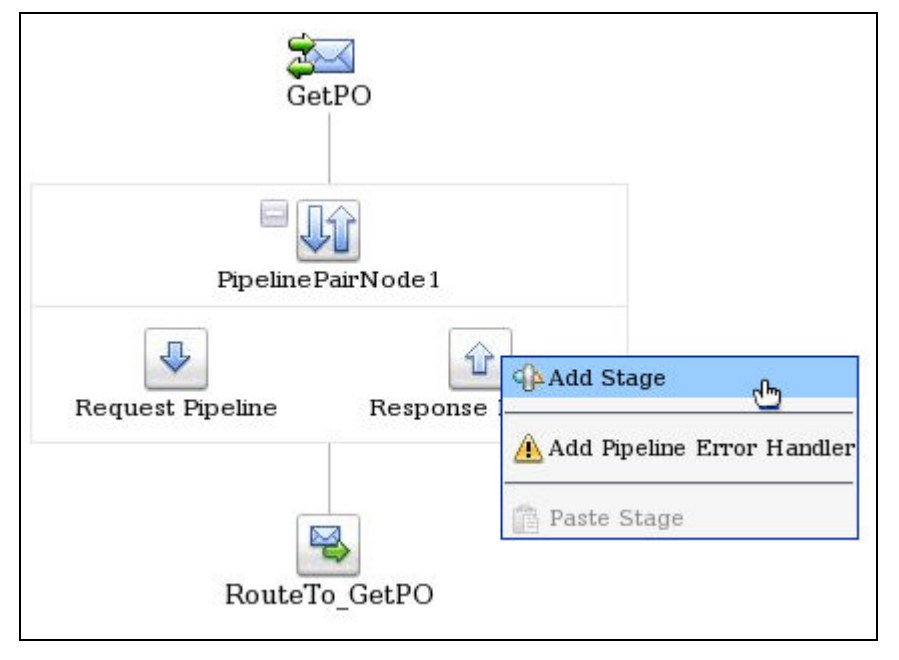

44. Edit Stage

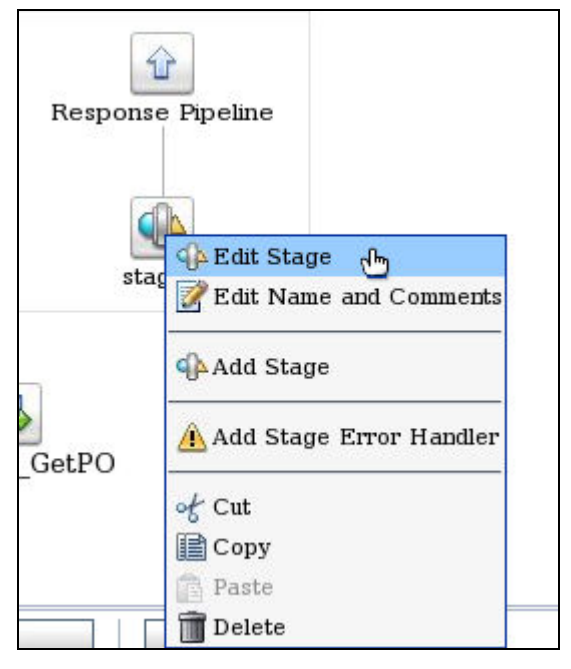

45. Add a Replace action – Click Add an Action and Select Message Processing->Replace

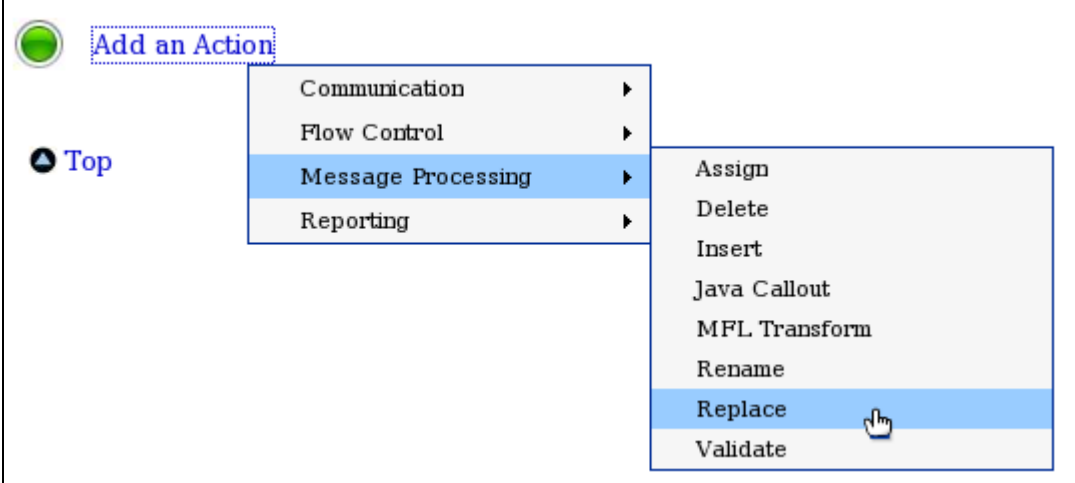

46. Edit Replace action

Variable: header

Expression: Click <Expression>, Add the following XML in the text area and Click Save

```
 <caching-metadata>
```

```
 <cache-originated>{$outbound/ctx:transport/ctx:response/tp:cache-
originated/text()}</cache-originated>
```

```
 <cache-token>{$outbound/ctx:transport/ctx:response/tp:cache-
token/text()}</cache-token>
```
</caching-metadata>

Select Replace node contents

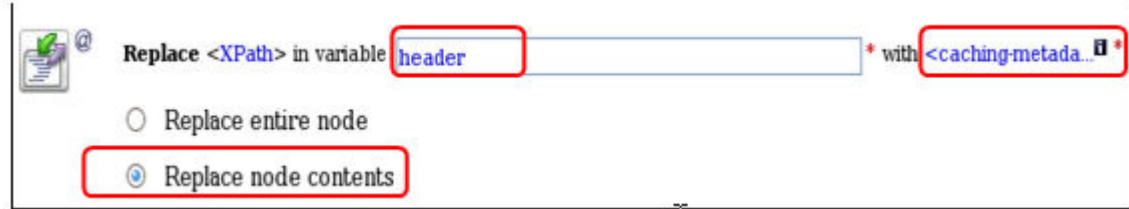

- 47. Click Save All
- 48. Click Activate

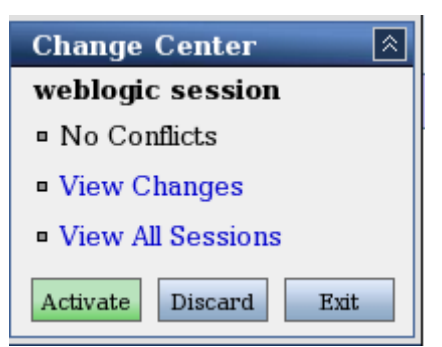

#### 49. Click Submit

50. You are done with

Configuring the GetPO Business Service for Result Caching and

Updating the GetPO Proxy Service to insert the cache-originated and cache-token response metadata (from the outbound) into the SOAP Headers (on the inbound)

### 2.5.4 Test

51. Select Project Explorer and expand POStatus/ProxyServices

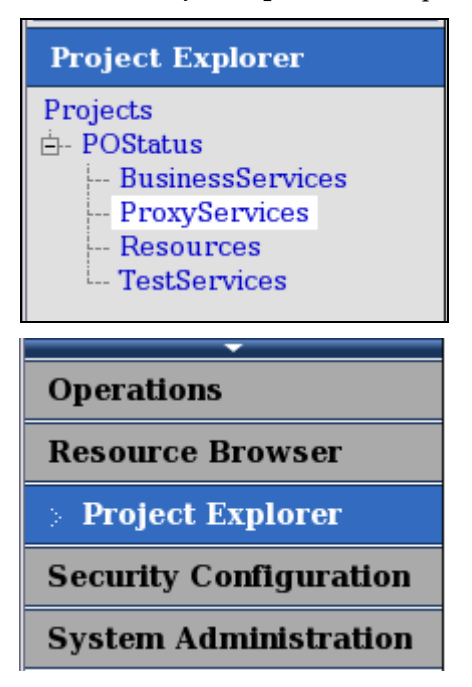

52. Click <u>Steed for GetPO</u> Proxy Service to test

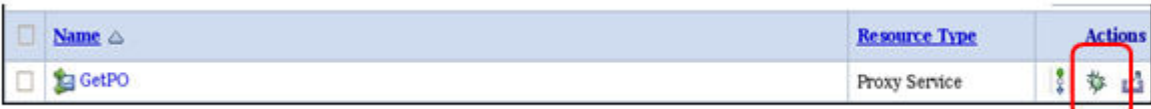

### 53. Specify PO\_ID as 2222 and click Execute

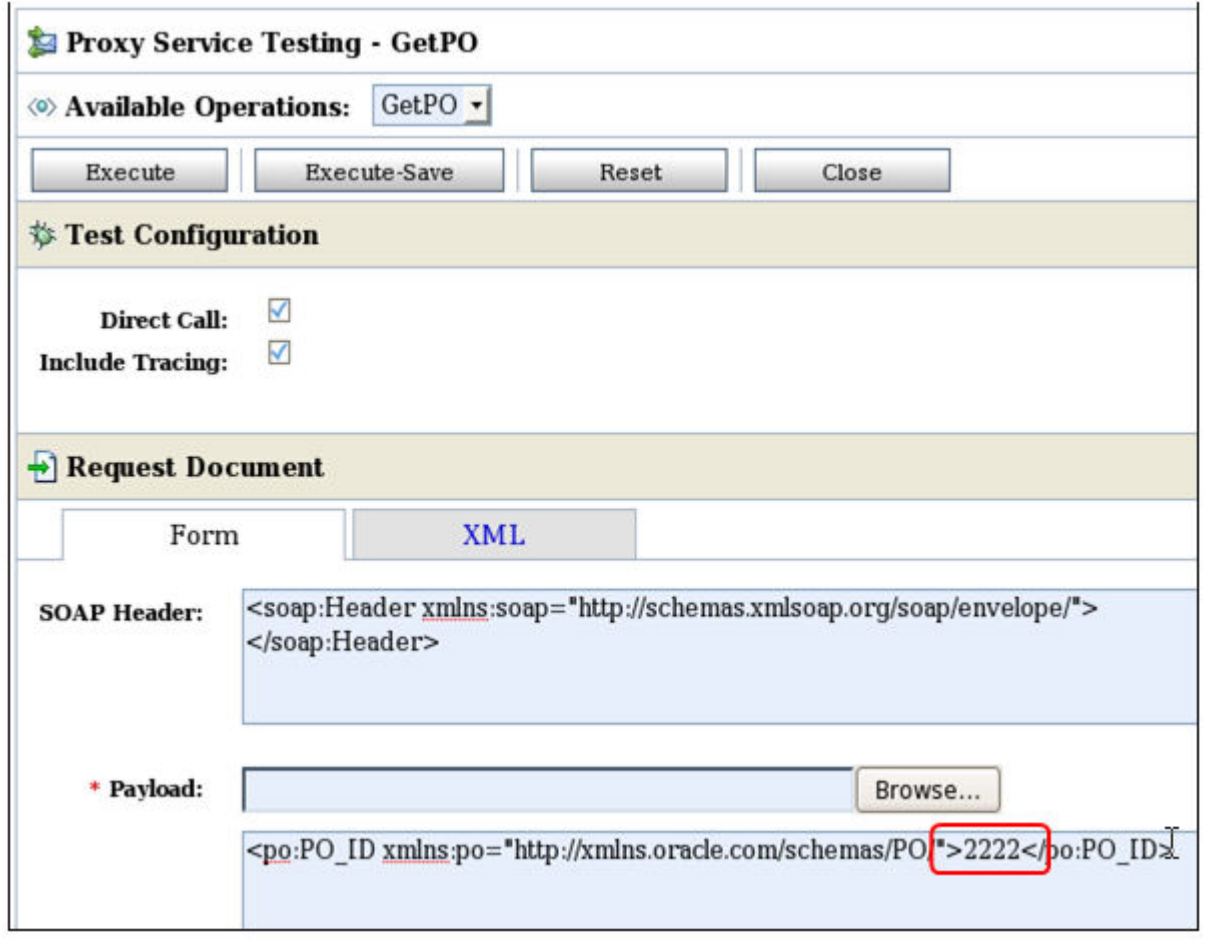

54. You will notice that it will take about 5 seconds to return with the PurchaseOrder response. This is because the PO service, invoked by the GetPO Business Service, is mimicked by POStatus/TestServices/POProvider proxy service which has a Java callout that waits for 5 seconds before returning with the Purchase Order. You will see the following response which indicates the response was not retrieved from the cache (cache-originated=false). You will also see the cache-token that was used to add the entry to the Coherence cache (cache-token=2222)

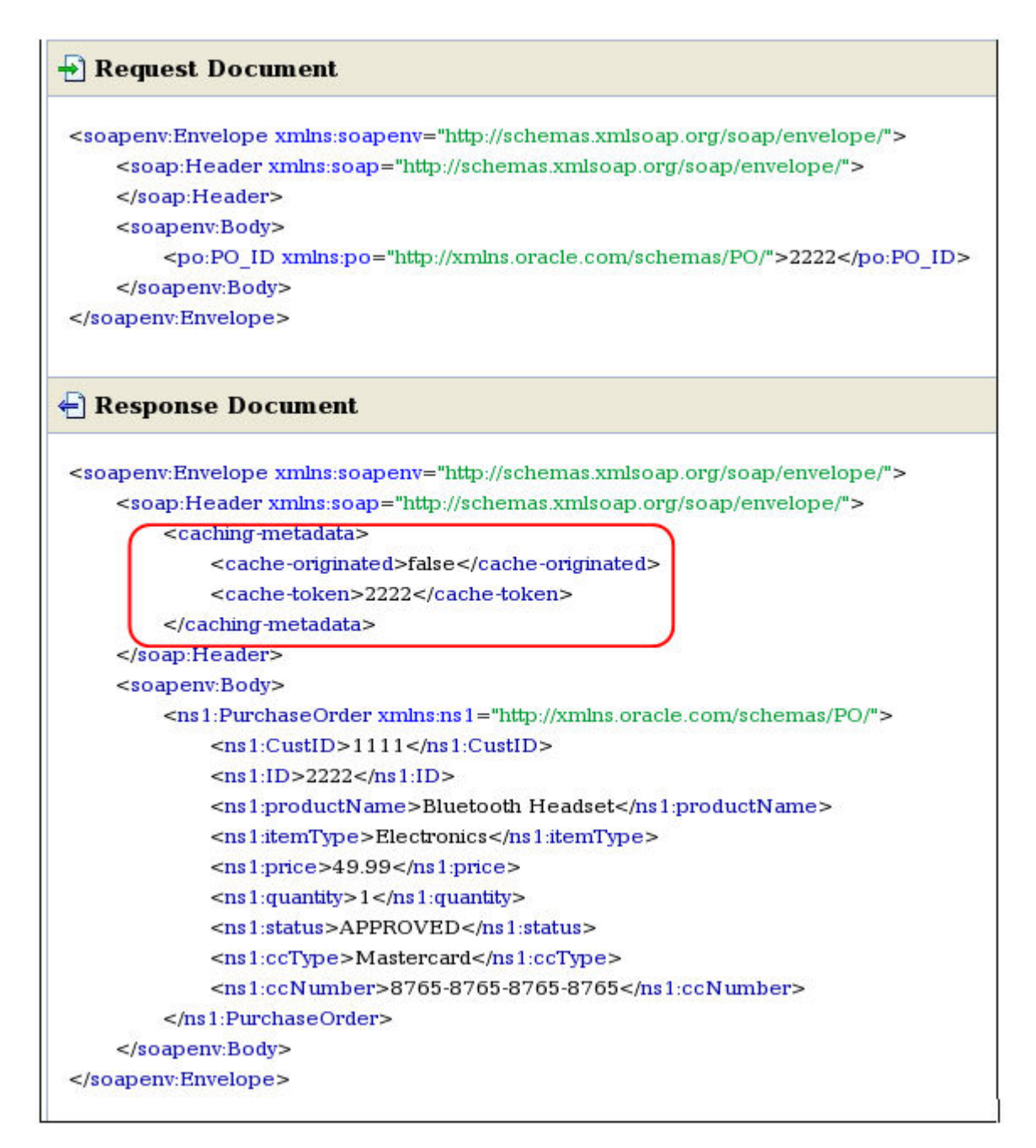

55. Immediately within 1 minute of the first request make another request with the same, 2222, PO\_ID. Click Back and Click Execute to perform this step

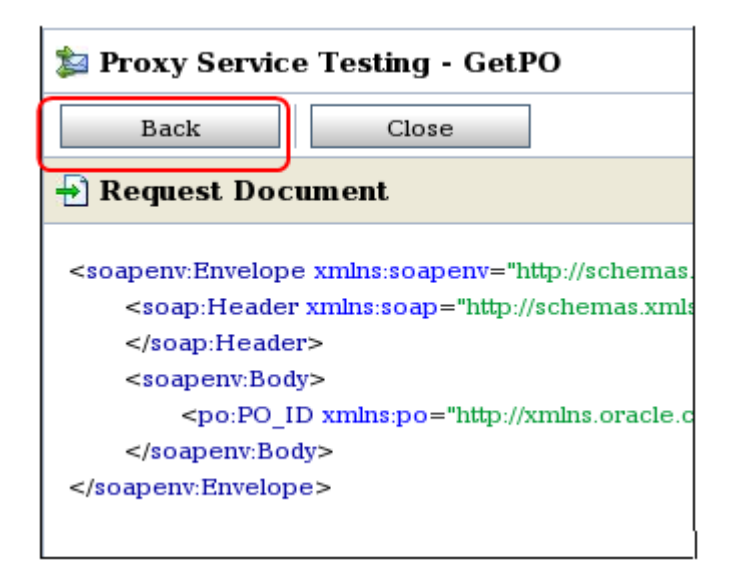

56. You will now see the following response. This response has cache-originated=true, which implies the Purchase Order came from the Coherence Cache. The header also has cache-token=2222, which is the PO\_ID.

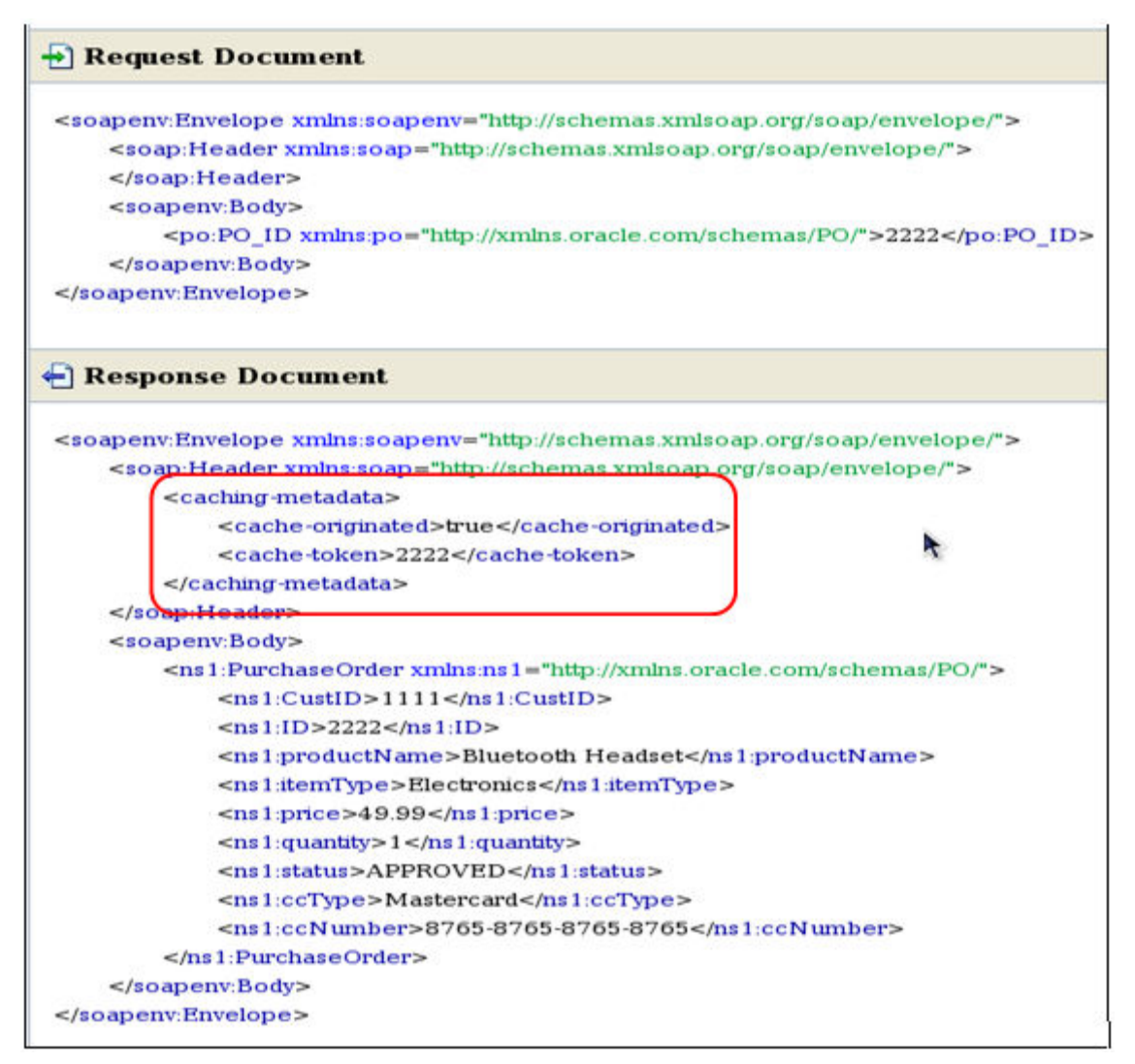

57. If you repeat the test again after the cache entry expires (more than 1 minute after the first request) you will see the same response as in Step 54. The response comes from the backend (instead of the cache) and the response is cached using the specified cache-token.

Success – You are done with Chapter 2 !